# 24 连接工业网关

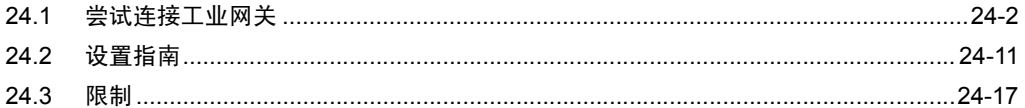

# <span id="page-1-0"></span>24.1 尝试连接工业网关

使用工业网关前,需事先通过 "Factory Gateway Configuration Tool"或 "GP-PRO/PB III for Windows"传输控制器 /PLC 的协议。 协议传输完成后,可如同 GP 一样注册节点。

[ 连接示例 ]

将串行通讯方式下的工业网关 (FGW) 连接到控制器 /PLC。

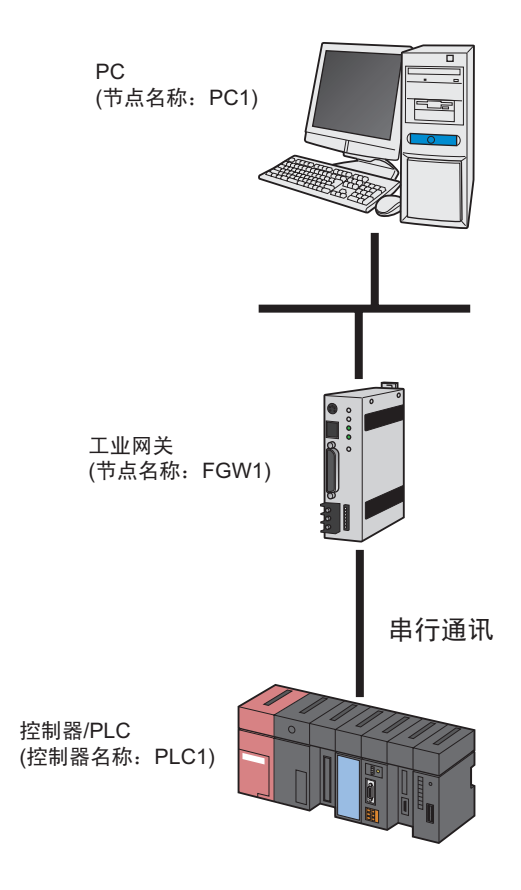

本节介绍执行上述连接的设置步骤。

<sup>&</sup>lt;mark>注 释</mark> • 协议一经传输, 就不再需要激活 "Factory Gateway Configuration Tool", 除非需要更改 设置。

[ 设置步骤 ]

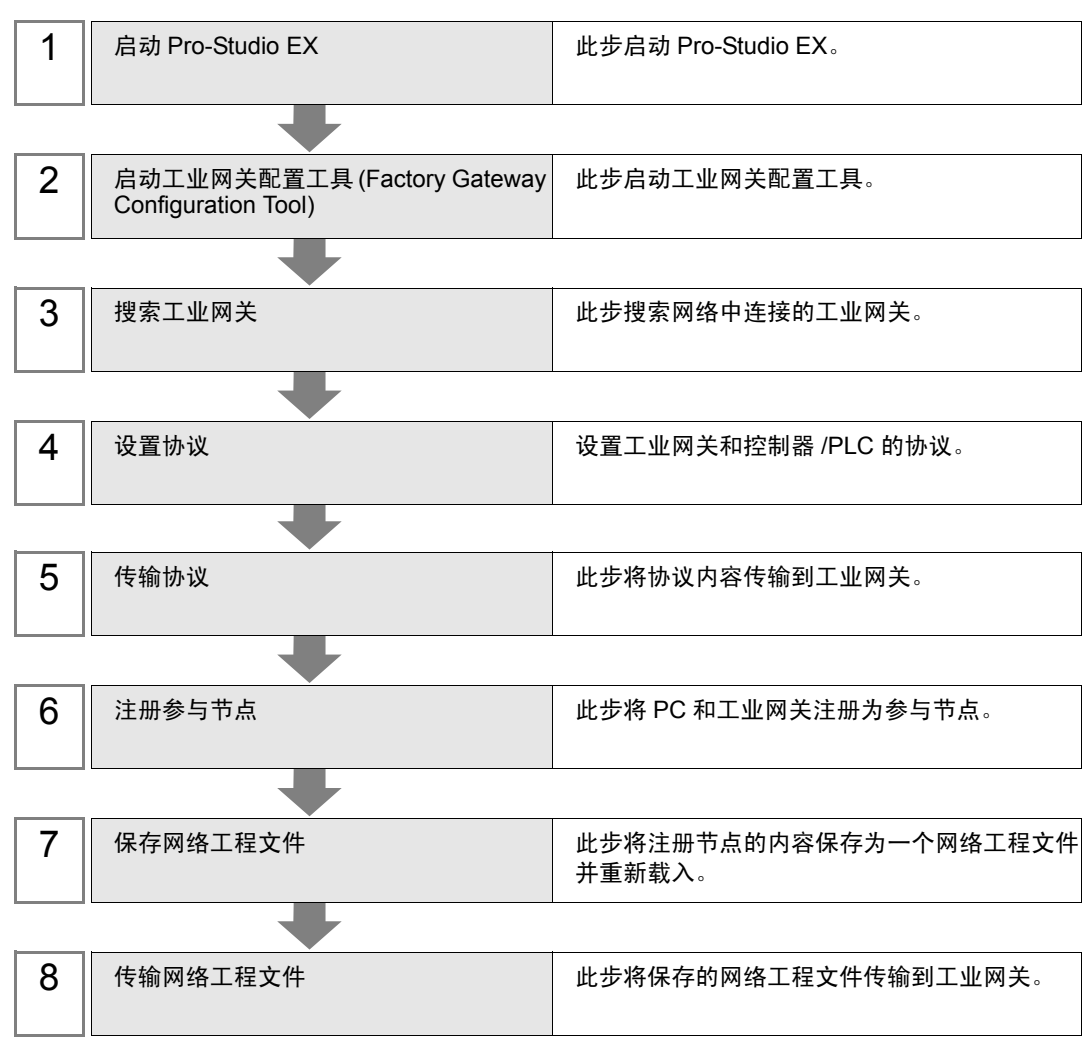

24.1.1 启动 Pro-Studio EX

此步启动 Pro-Studio EX。 有关启动方法的详情,请参阅 "3 试用 Pro-Server EX"。

24.1.2 启动工业网关配置工具 (Factory Gateway Configuration Tool) 此步从 Pro-Server EX 启动工业网关配置工具。

1 点击菜单栏上 [Tool] 中的 [Set Factory Gateway]。

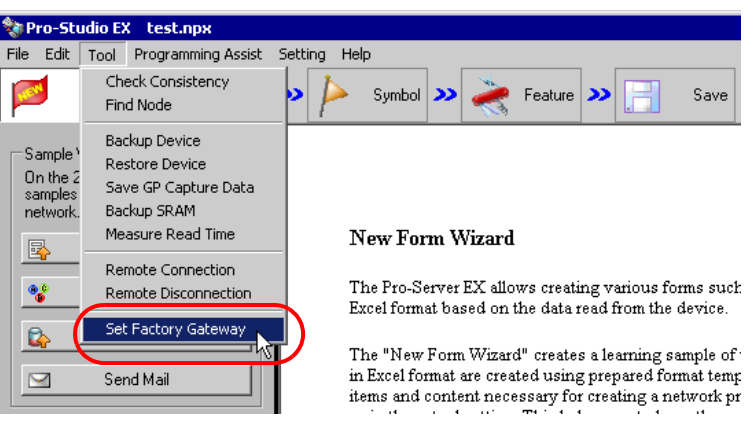

工业网关配置工具启动。

24.1.3 搜索工业网关

此步搜索网络中连接的工业网关。

1 点击 [Search] 按钮。

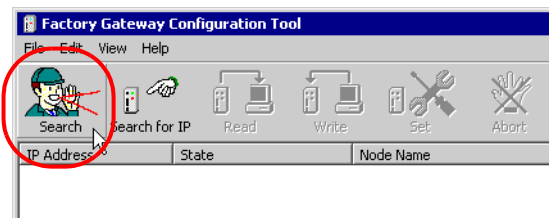

已连接的工业网关将显示出来。

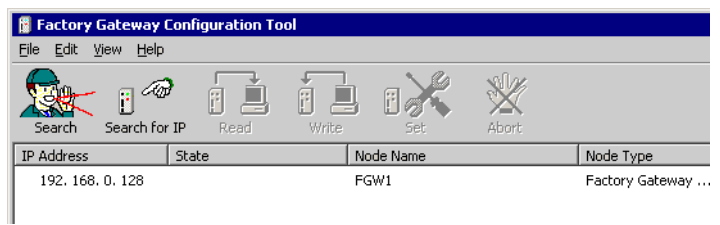

- $\overline{\Xi\Xi\Xi}$  如果事先已知道为工业网关设置的 IP 地址, 则可以点击 [Search for IP] 按钮进行搜索。
	- 除工业网关外,运行 Pro-Server EX 的 GP 和 PC 也会显示在列表中,但该配置工具仅能 用于工业网关的协议设置。
	- 协议尚未传输到工业网关时, [PLC Type] 为空白状态。
	- 如果工业网关和运行 Pro-Server EX 的 PC 不在同一子网下,将无法正确执行工业网关的 搜索。

#### 24.1.4 设置协议

此步设置工业网关和控制器 /PLC 的协议。

1 选择作为协议传输目标的工业网关,然后点击 [Set] 按钮。

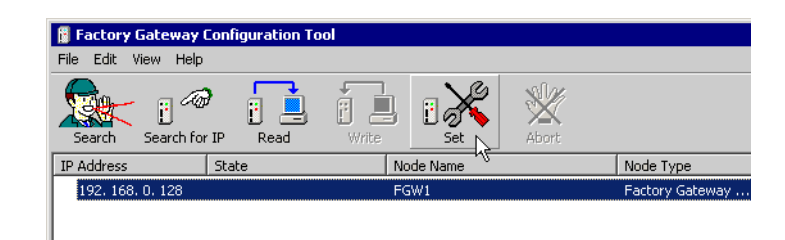

将读取控制器 /PLC 的协议设置信息,并显示通讯协议设置画面。

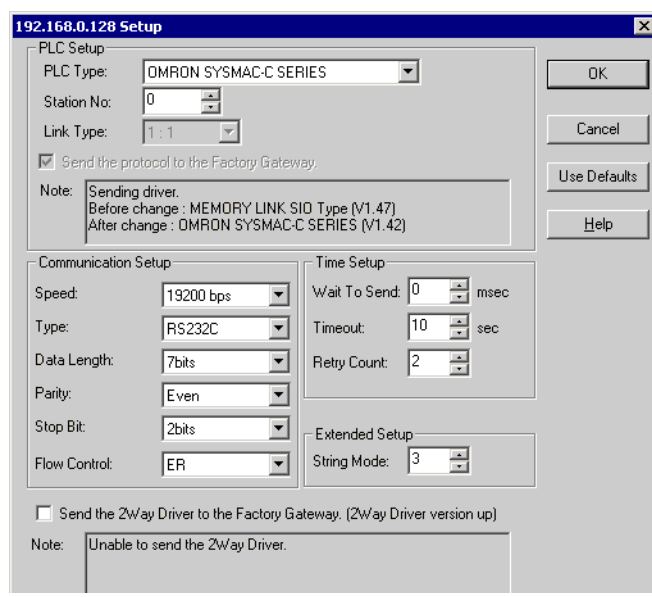

⊼ 䞞 • 如果已通过点击 [Read] 按钮读取了协议设置信息,则不执行读取就显示设置画面。

2 在 [PLC Type] 中选择连接到工业网关的控制器 /PLC。

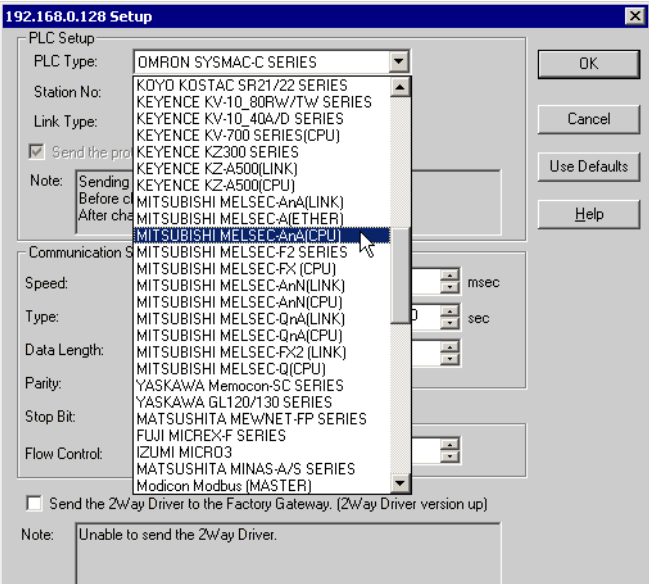

3 如果更改了 PLC 类型, 所有设置项目均将恢复为默认值。 确认 PLC 类型是否正确,然后点击 [Yes] 按钮。

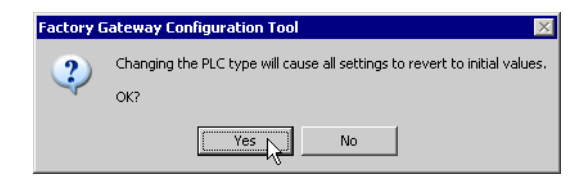

4 在协议设置画面设置协议,然后点击 [OK] 按钮。

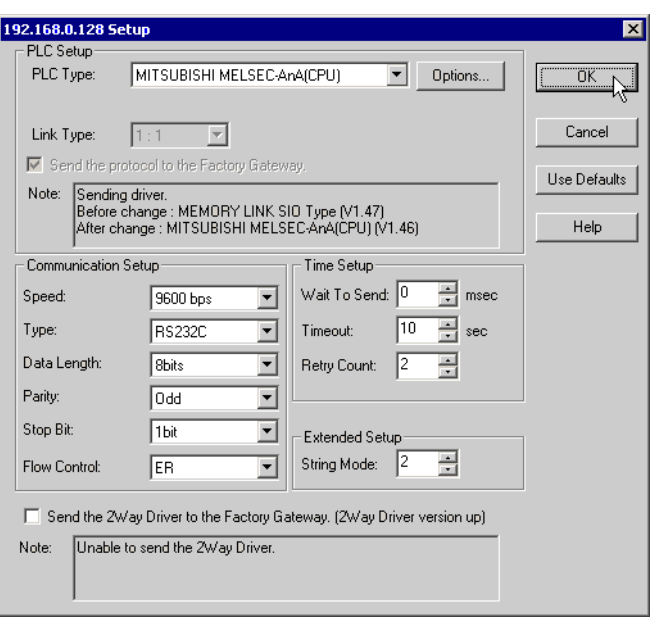

**五平 → 显示的设置项目因选择的 PLC 类型而不同。** )" [协议设置画面](#page-12-0) ( 串行 )" )" [协议设置画面](#page-14-0) ( 以太网 )"

24.1.5 传输协议

此步将设置的协议内容传输到工业网关。

1 将弹出协议传输信息对话框。点击 [Yes] 按钮。

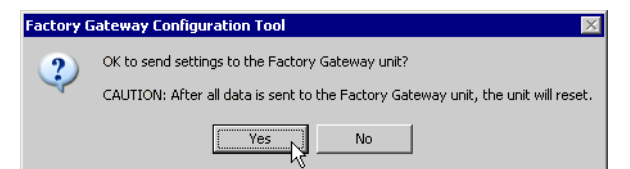

在 [State] 字段显示 "Now performing data write"消息。

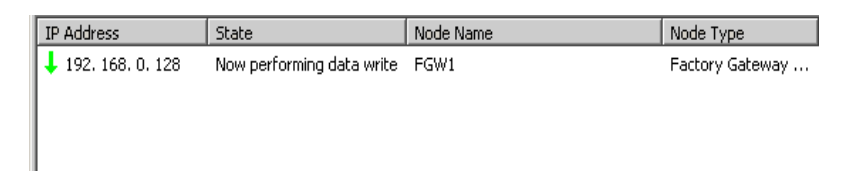

写入完成后,将显示一个状态图标表示完成状态。

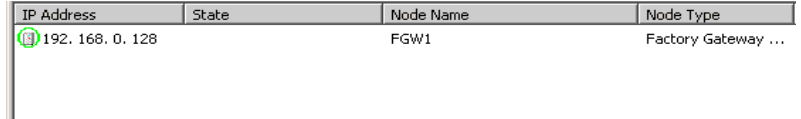

现在已将协议写入工业网关。

- <mark>注 释</mark> 协议传输过程中,工业网关切断与控制器 /PLC 的通讯。传输完成后,工业网关复位并准 备好与控制器 /PLC 通讯。
	- 如果点击 [No] 按钮,则建立协议设置而不传输到工业网关。若想稍后传输设置内容 ( 此步 不传输), 则点击 [Write] 按钮。
	- 如果连接了多个工业网关,请重复协议设置和协议传输步骤。
- 2 点击菜单栏上 [File] 中的 [Exit]。 退出工业网关配置工具。
	-

\_注 释 ▌ • 点击 [File] 菜单中的 [Save] 或 [Save as],可保存设置内容。可保存的内容为搜索到的节点 信息和协议设置内容。

#### 24.1.6 注册参与节点

此步将通过网络连接的 PC 和工业网关注册为参与节点。 有关参与节点的详情,请参阅 "31 节点注册"。

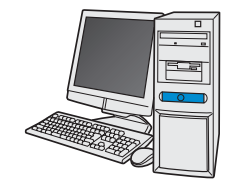

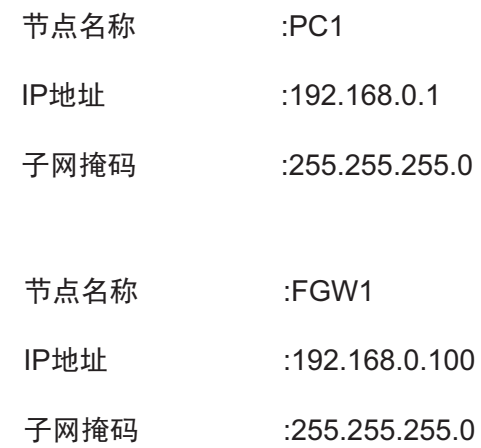

控制器/PLC信息

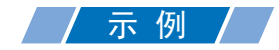

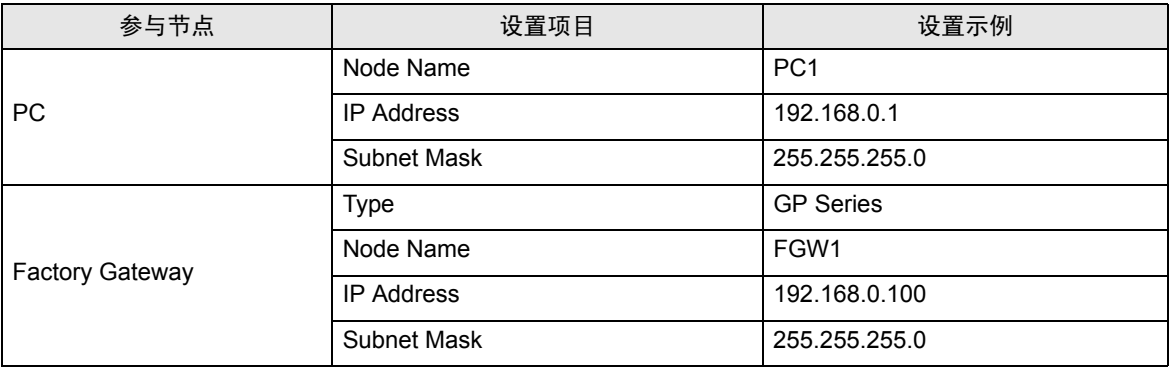

#### **┌注 释┃ • 可以用工业网关右侧的旅钮开关设置工业网关的 IP 地址。设置方法请参阅 "工业网关用** 户手册"。

• 工业网关上与以太网相关的设置仅为 IP 地址。"节点名称"、"子网掩码"和"网关"项 可在参与节点设置画面上进行设置。

#### 24.1.7 保存网络工程文件

此步将当前设置保存为一个网络工程文件并重新载入 Pro-Server EX。 有关保存网络工程文件的详情,请参阅 "25 保存"。

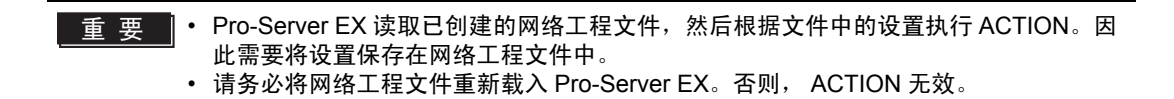

## / 示 例 /

- 网络工程文件路径 :Desktop\FGWconnect
	-
- 标题 : FGW connection

#### 24.1.8 传输网络工程文件

此步将保存的网络工程文件传输到工业网关。 有关传输网络工程文件的详情,请参阅 "26 传输"。

├注 释▌• 请务必传输网络工程文件。否则, ACTION 将不工作。

# <span id="page-10-0"></span>24.2 设置指南

本节介绍工业网配置工具主要画面的名称和功能。

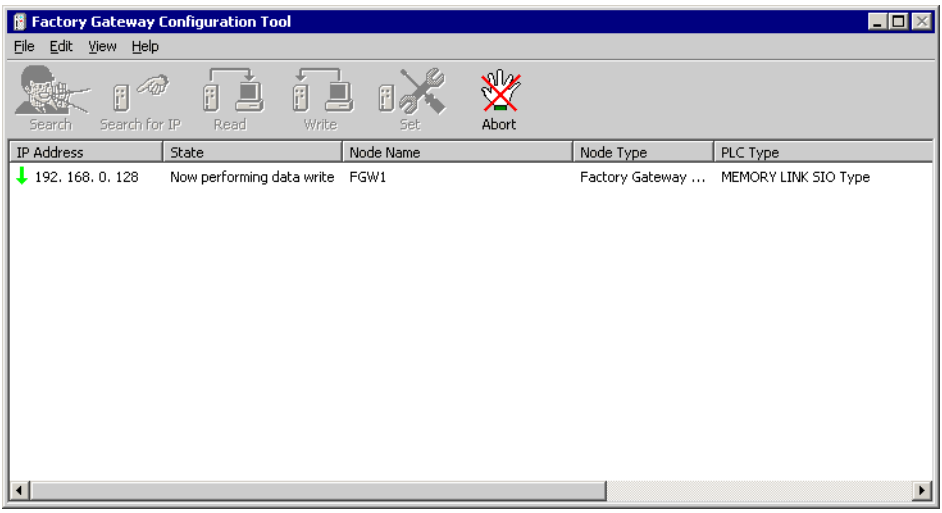

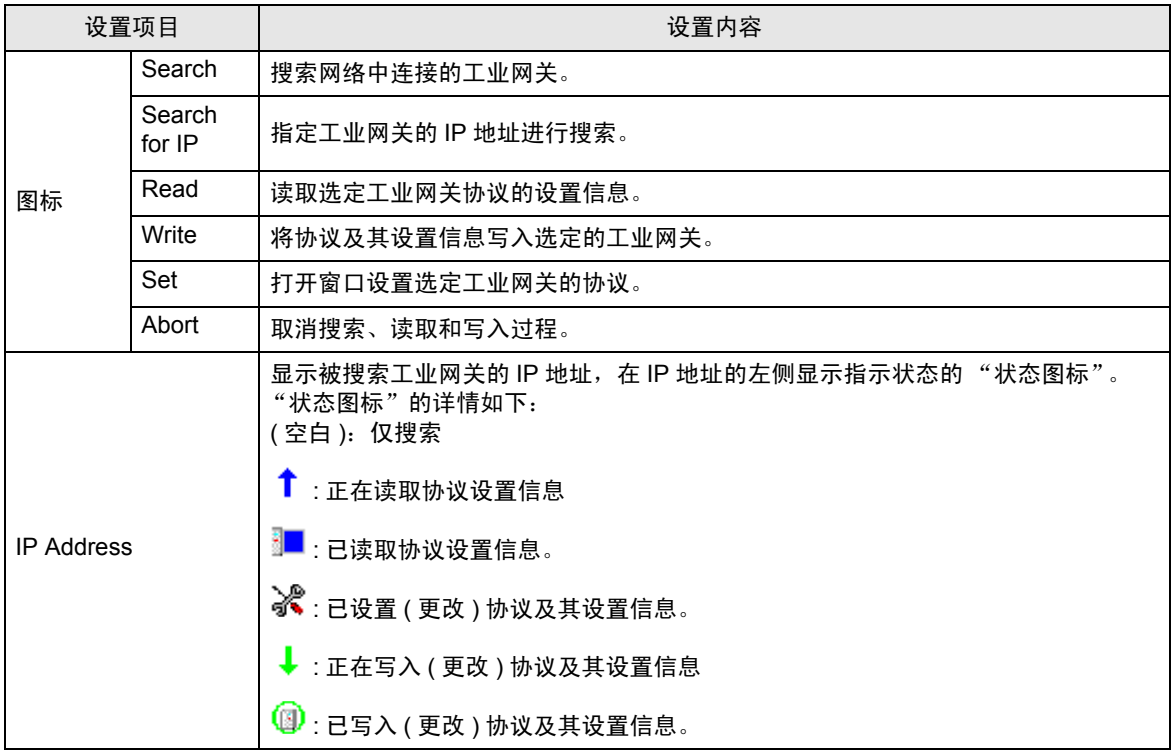

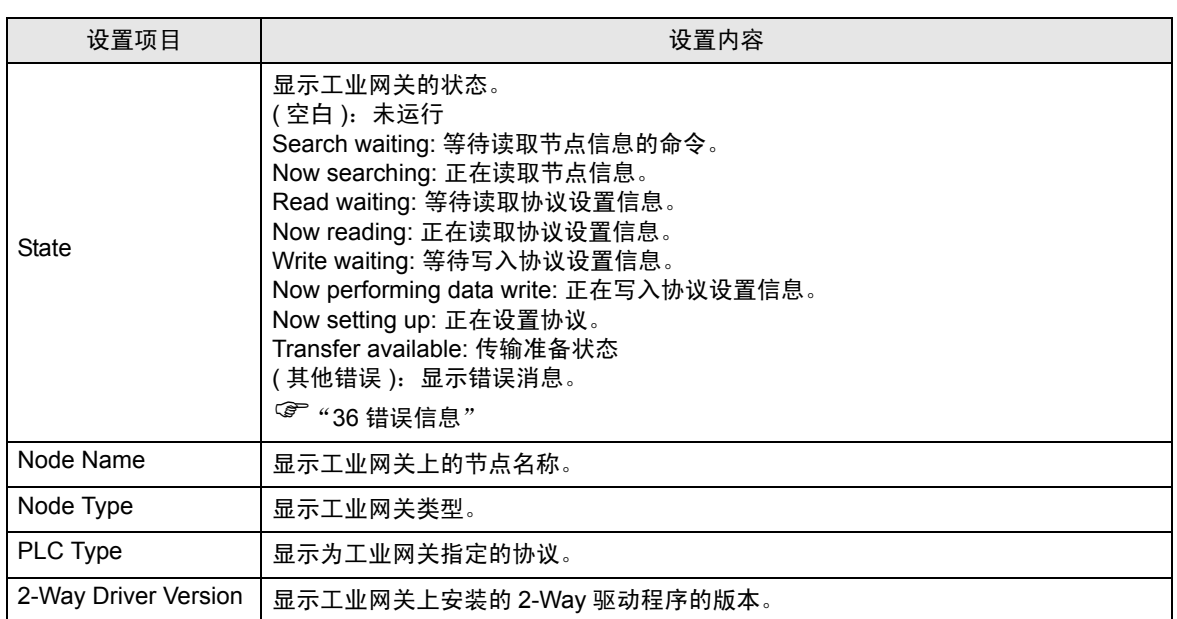

<span id="page-12-0"></span>■ 协议设置画面 (串行)

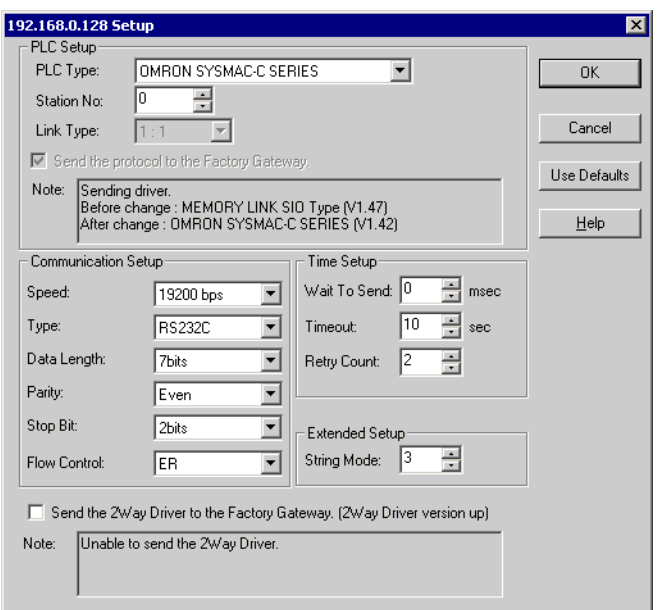

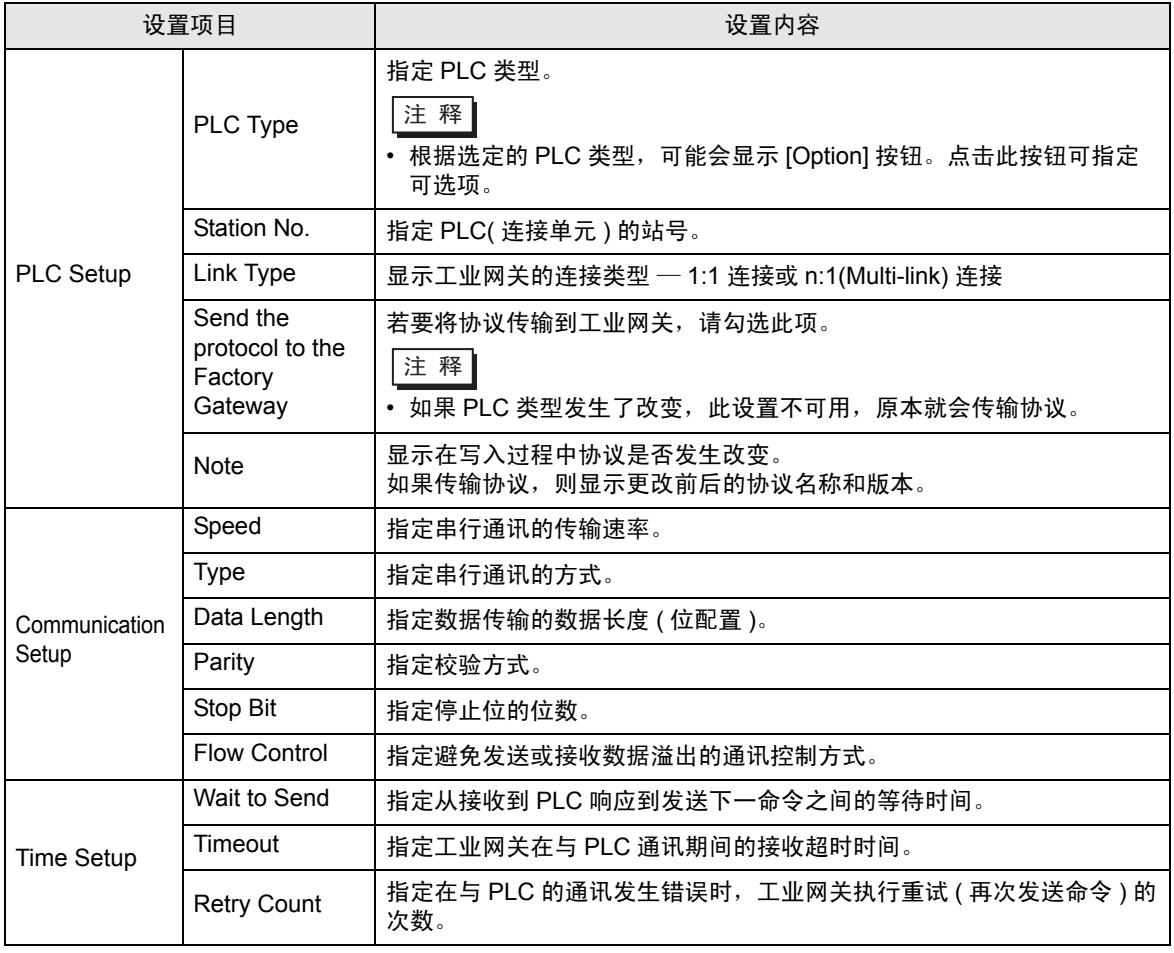

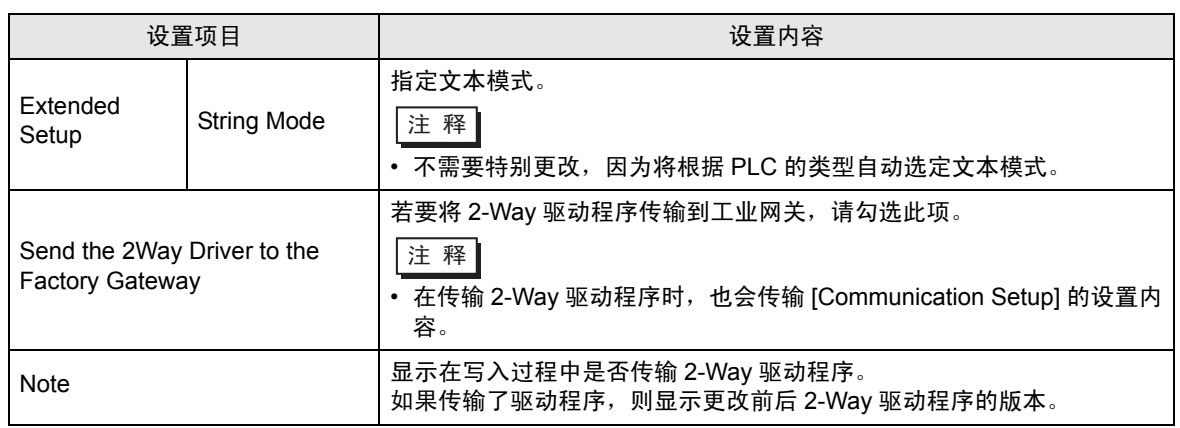

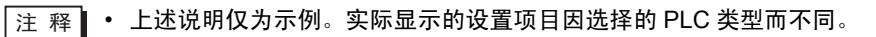

<span id="page-14-0"></span>■ 协议设置画面 ( 以太网 )

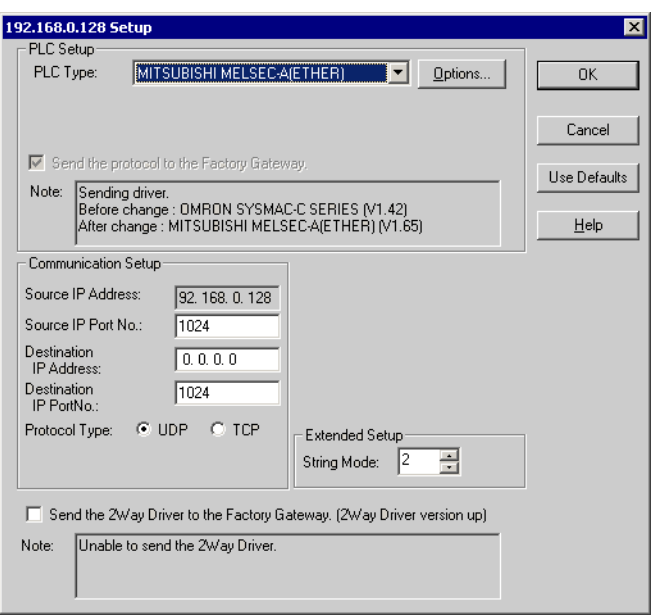

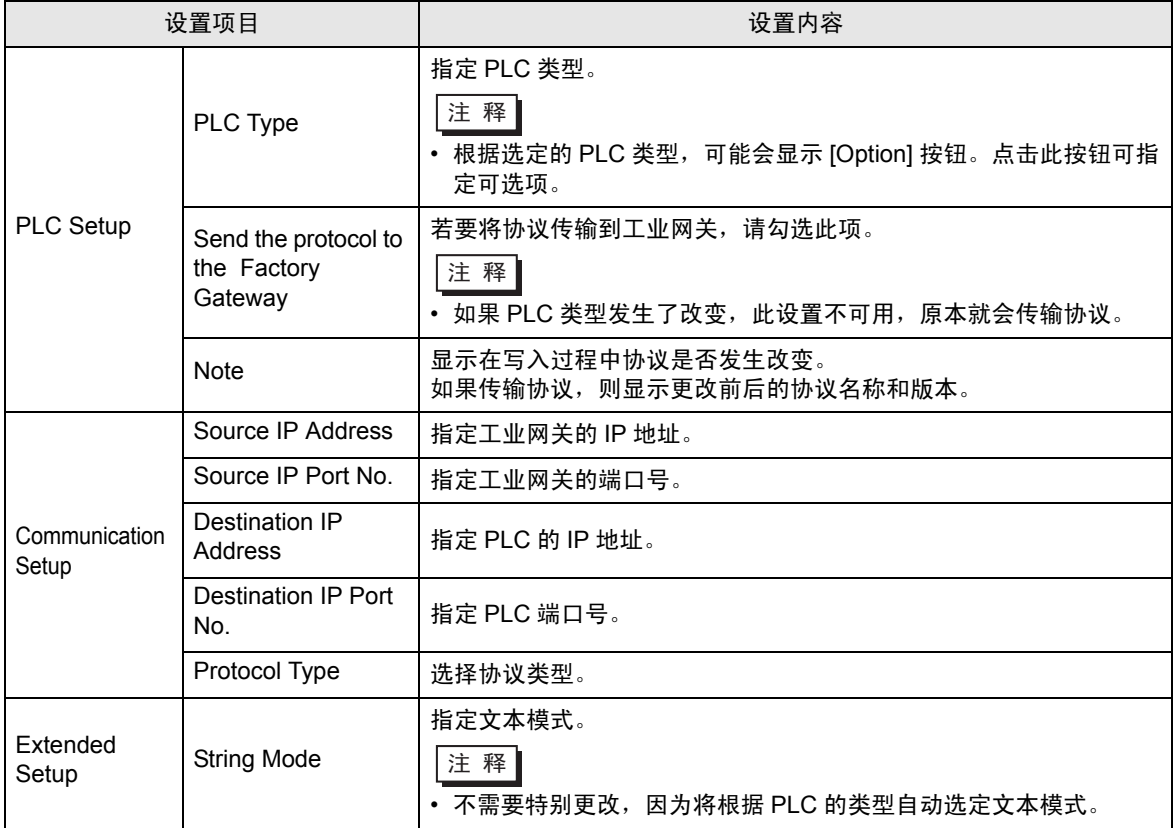

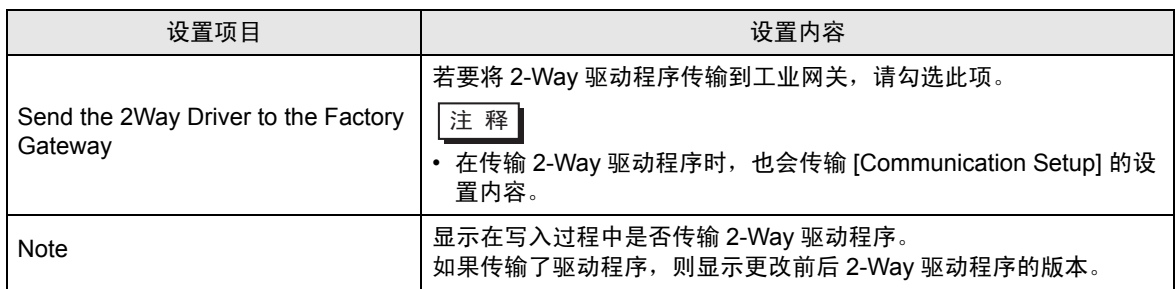

**┌注 释 | • 上述说明仅为示例。实际显示的设置项目因选择的 PLC 类型而不同。** 

限制

# <span id="page-16-0"></span>24.3 限制

## 24.3.1 与工业网关兼容的 PLC 类型

与工业网关兼容的 PLC 类型如下表所示。

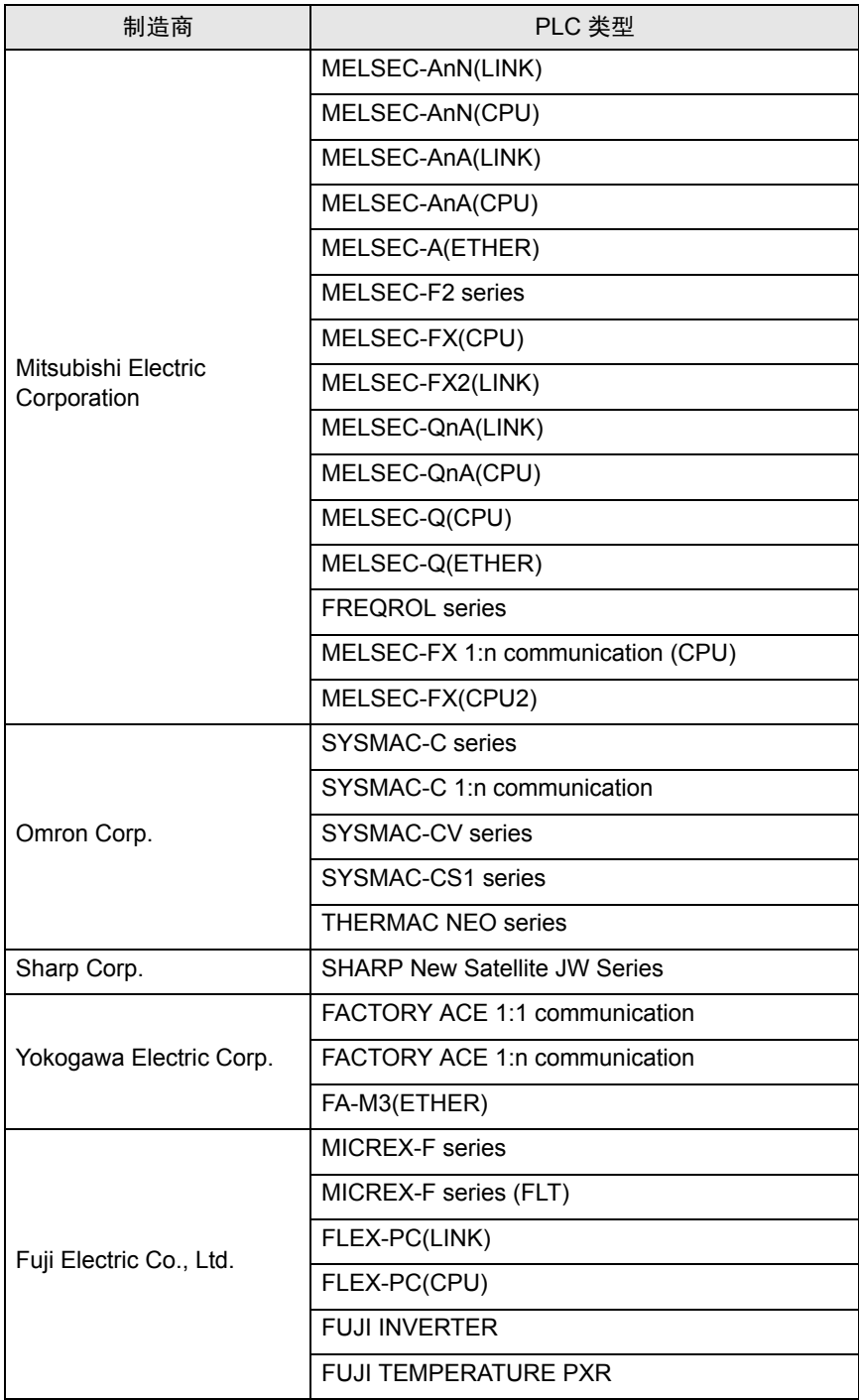

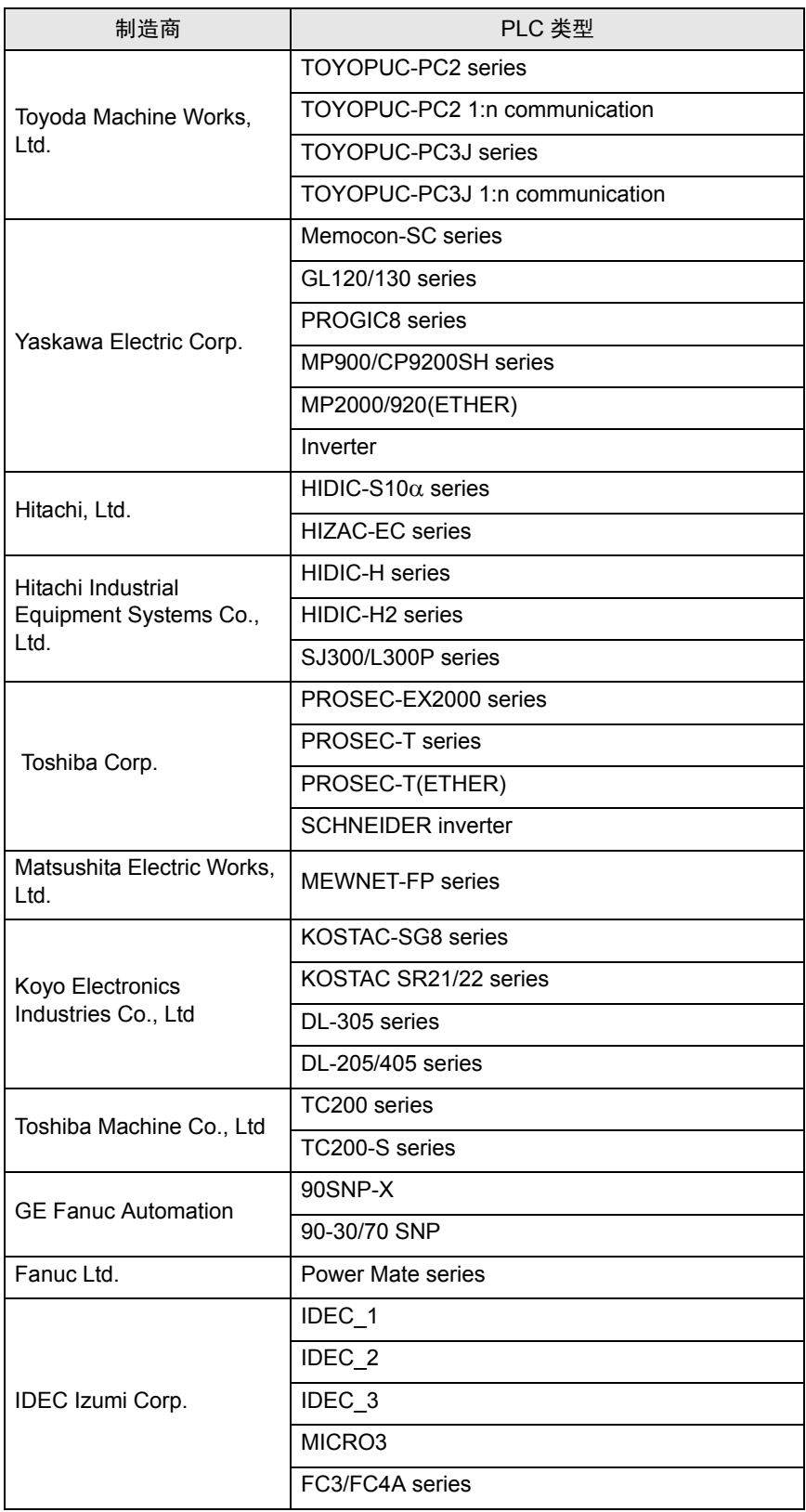

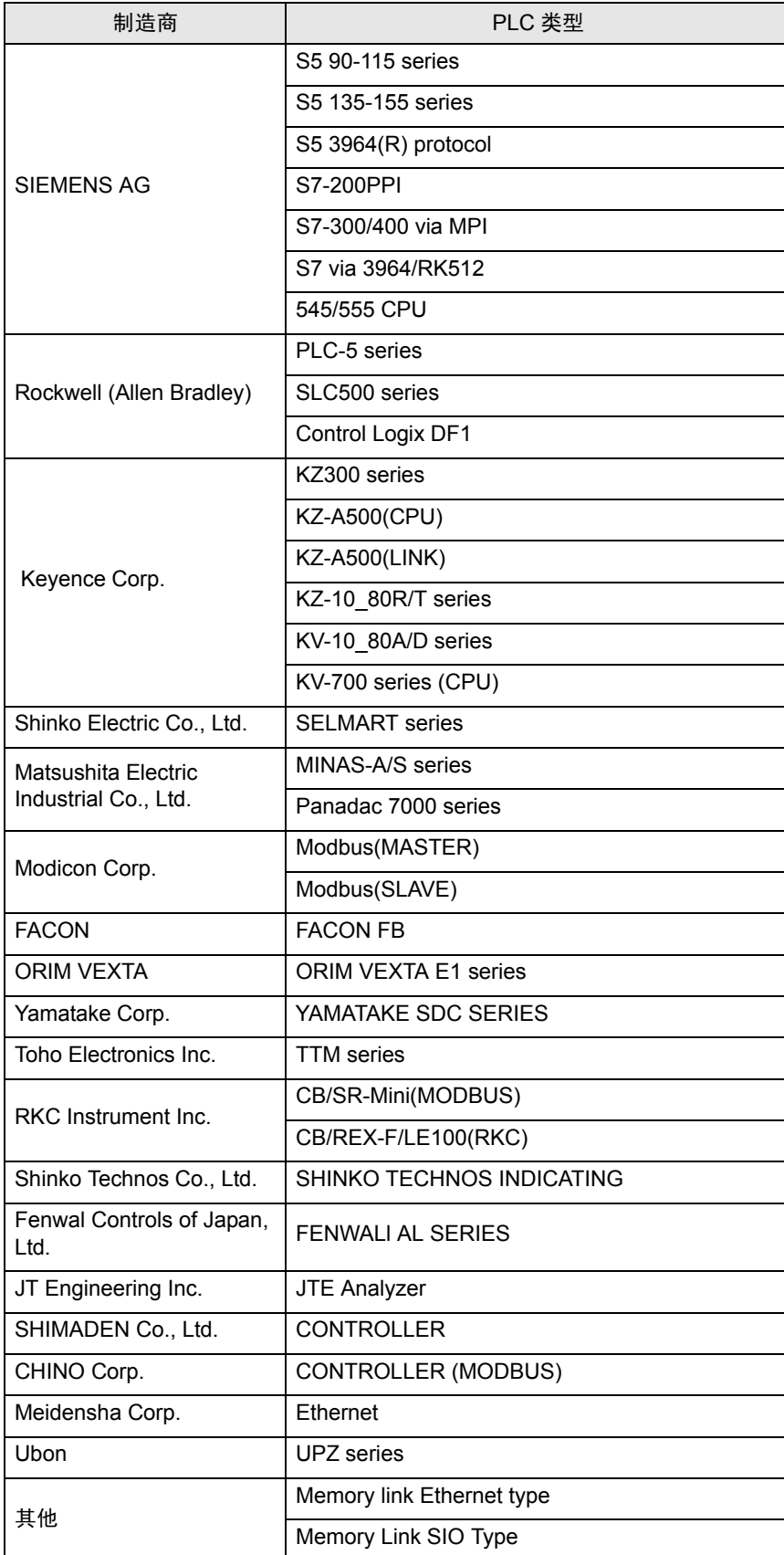

#### 24.3.2 工业网关使用限制

与使用 GP 相比, 在 Pro-Server EX 上使用工业网关有一些限制。

■ 与工业网关模块相关的限制

• 设置日期和时间

不能用工业网关模块更改工业网关内部设置的日期和时间。请通过 Pro-Studio EX 的 "寄存器监控"来 更改这些设置内容。 ( 不能以秒为单位指定时间信息。设置发生改变时,秒变为 "0"。 ) 这些数据的保存位置因传输的协议而不同。

• 协议限制

工业网关不适用于需要通讯扩展模块的协议。

■ 与 Pro-Server EX 功能相关的限制 在 Pro-Server EX 的功能中, 以下功能不适用于工业网关:

• 将备份数据保存到 SRAM

工业网关没有备份 SRAM 功能。即使新建文件,也无法保存内容。

• 保存 GP 画面

工业网关不保存 GP 画面,因为它没有画面。另外,工业网关也没有 CF 卡接口,不能用 CF 卡临时保 存数据。

• 更改端口号 (TCP/UDP 端口号 )

不能用 Pro-Server EX 或工业网关配置工具更改 ( 工业网关在 Pro-Server EX 上使用的 ) 端口号。如需 更改端口号,请从 Pro-Server EX 传输网络工程文件。

如无不便,建议让 Pro-Server EX 使用默认端口号 "8000"。

Pro-Server EX 参考手册 24-20

### ■ 与 ACTION 内容相关的限制

在 Pro-Server EX 的 ACTION 内容中,以下不适用于工业网关:

- Upload of GP log data
- Automatic Upload of GP Filing Data
- Automatic download of GP Filing Data
- Upload of GP JPEG Data

上述 4 个 ACTION 需要备份 SRAM 或 CF 卡,而工业网关没有备份 SRAM 或 CF 卡。

#### ■ 与工业网关配置工具相关的限制

工业网关配置工具有以下功能限制:

• 设置多重连接类型 (n:1) 的协议

不能通过工业网关配置工具设置或传输多重连接类型 (n:1) 的协议。请通过 GP-Pro EX 进行设置和传 输。

但是如果工业网关中指定了多重连接类型 (n:1) 的协议, 则可以向其传输另一个协议。

• 设置密码

对于用工业网关配置工具传输的协议,不能为其设置密码。用 C-Package 进行设置 ([Transfer] 画面 - [ 设置 (S)]- [ 密码 (P)]), 可获得密码来保护协议免被覆盖。

试图读取工业网关的密码保护协议数据时,将弹出对话框要求输入密码。输入密码后,可设置、更改和 传输协议。从工业网关配置工具再次传输协议,将删除工业网关中设置的密码。

• 协议更改时的制造商信息

不能通过更改并传输协议的方式删除工业网关中的制造商信息。请用 Pro-Studio EX 为新协议新建并传 输一个网络工程文件。